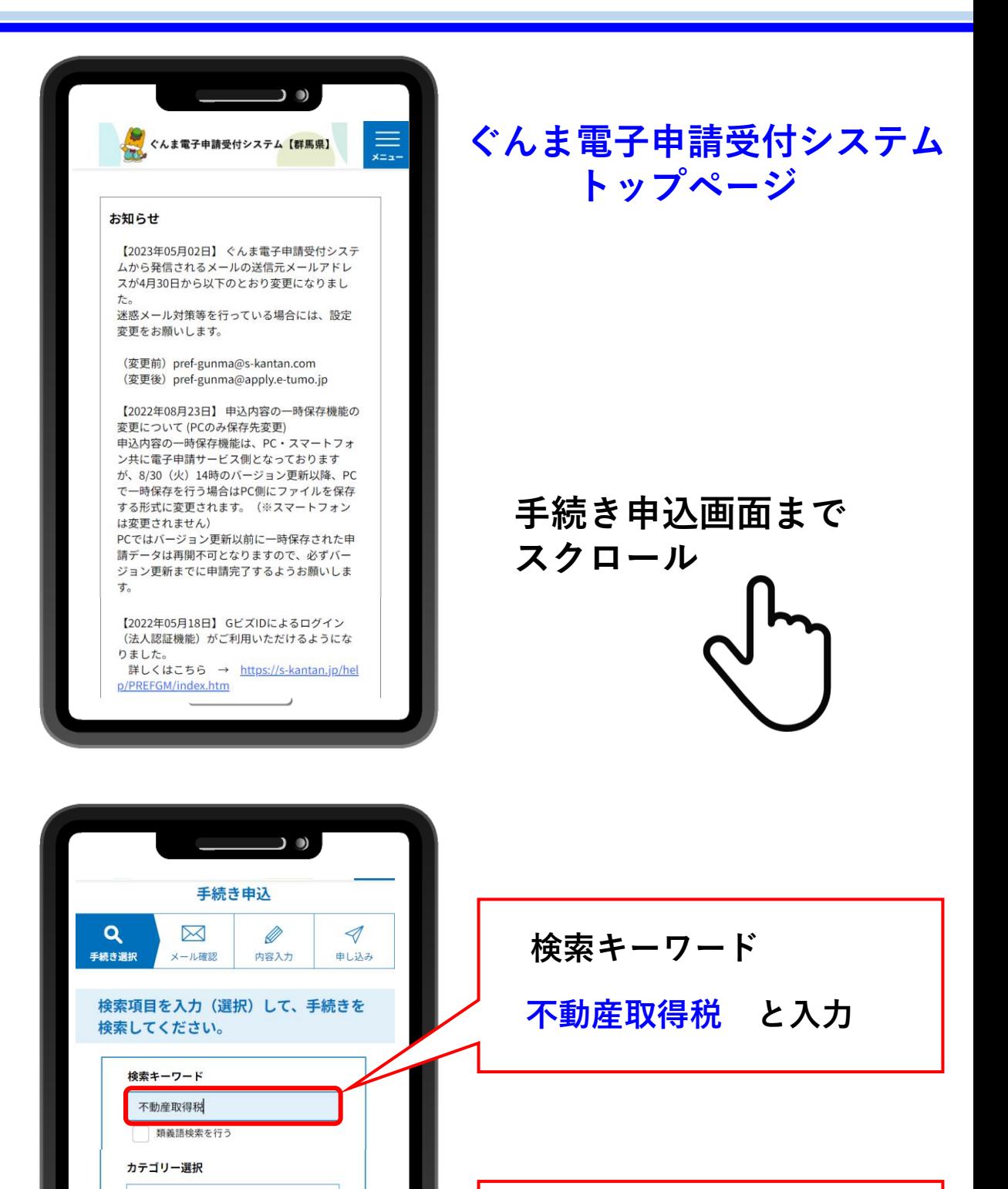

 $\checkmark$ 

利用者選択

個人が利用できる手続き □ 法人が利用できる手続き

絞り込みで検索する>

分類別で探す

**絞り込みで検索する**

**をクリック**

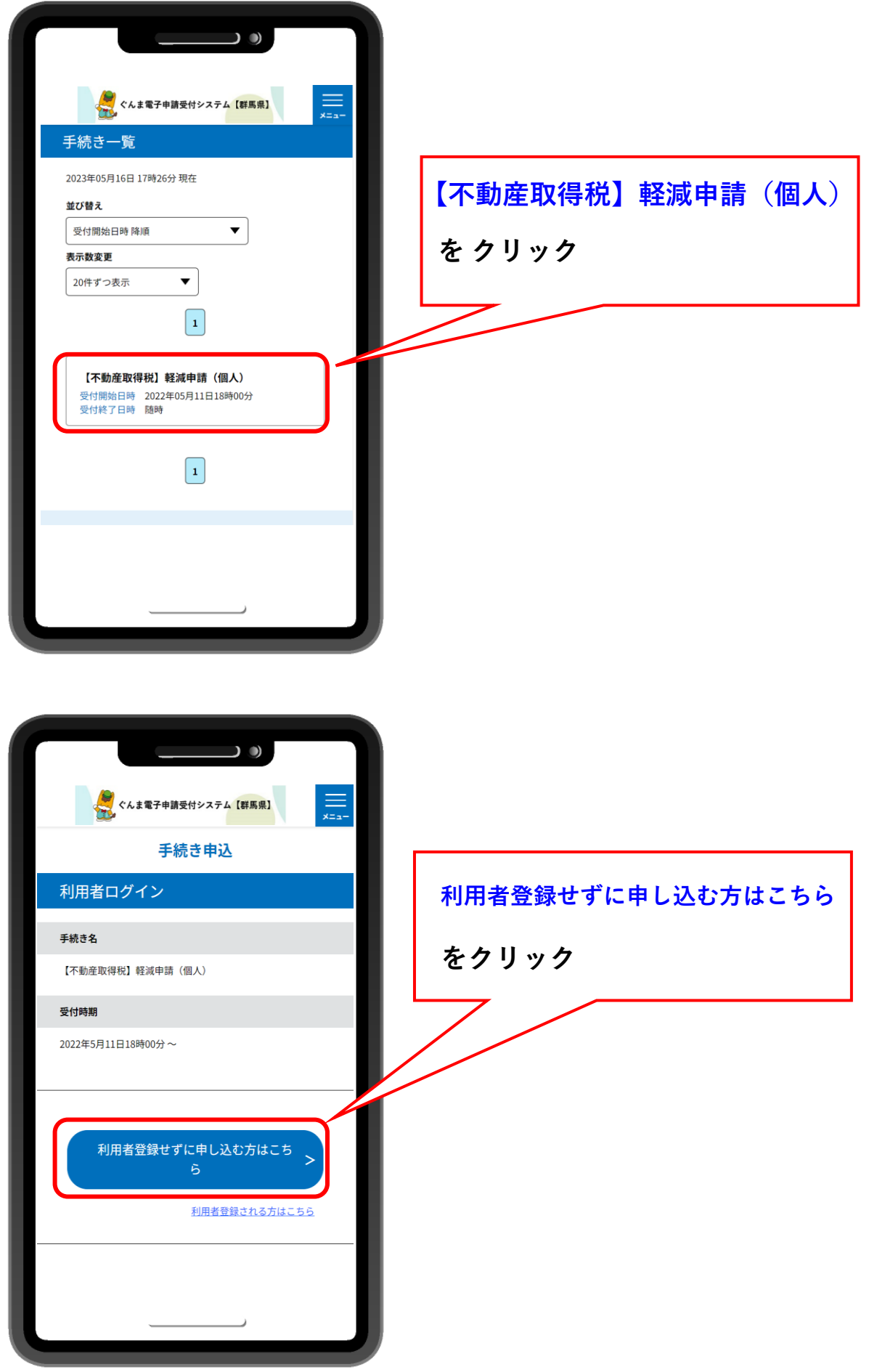

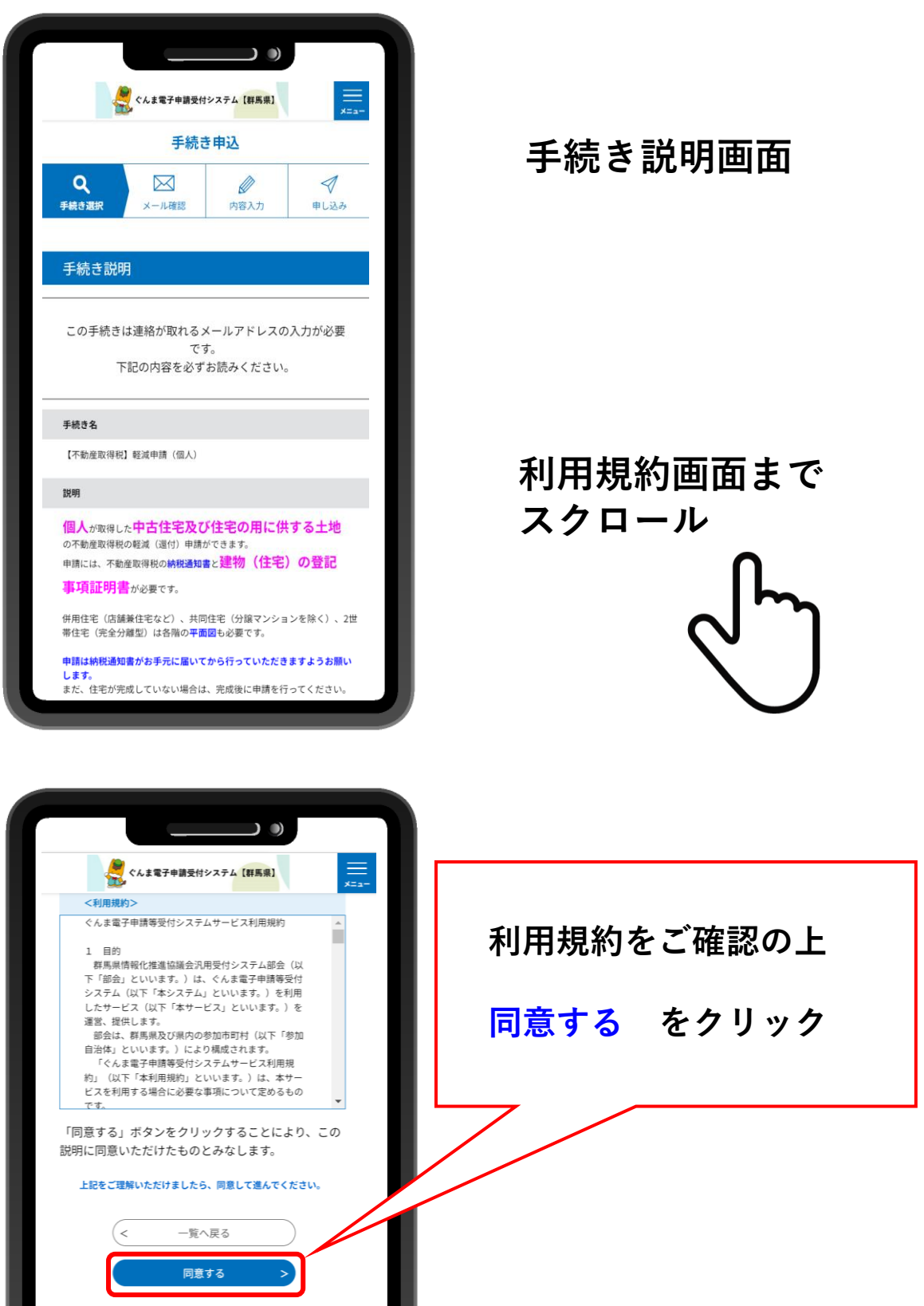

【システム操作に関する】お問合わせコールセンター

国定電話コールセンター<br>
TEL:0120-464-119(フリーダイヤル)<br>
(平日 9:00~17:00年末年始除く)<br>
- 携帯電話コールセンター<br>
TEL:0570-041-001(有料)<br>
TEL:0570-041-001(有料)<br>
FAX :06-6455-3268

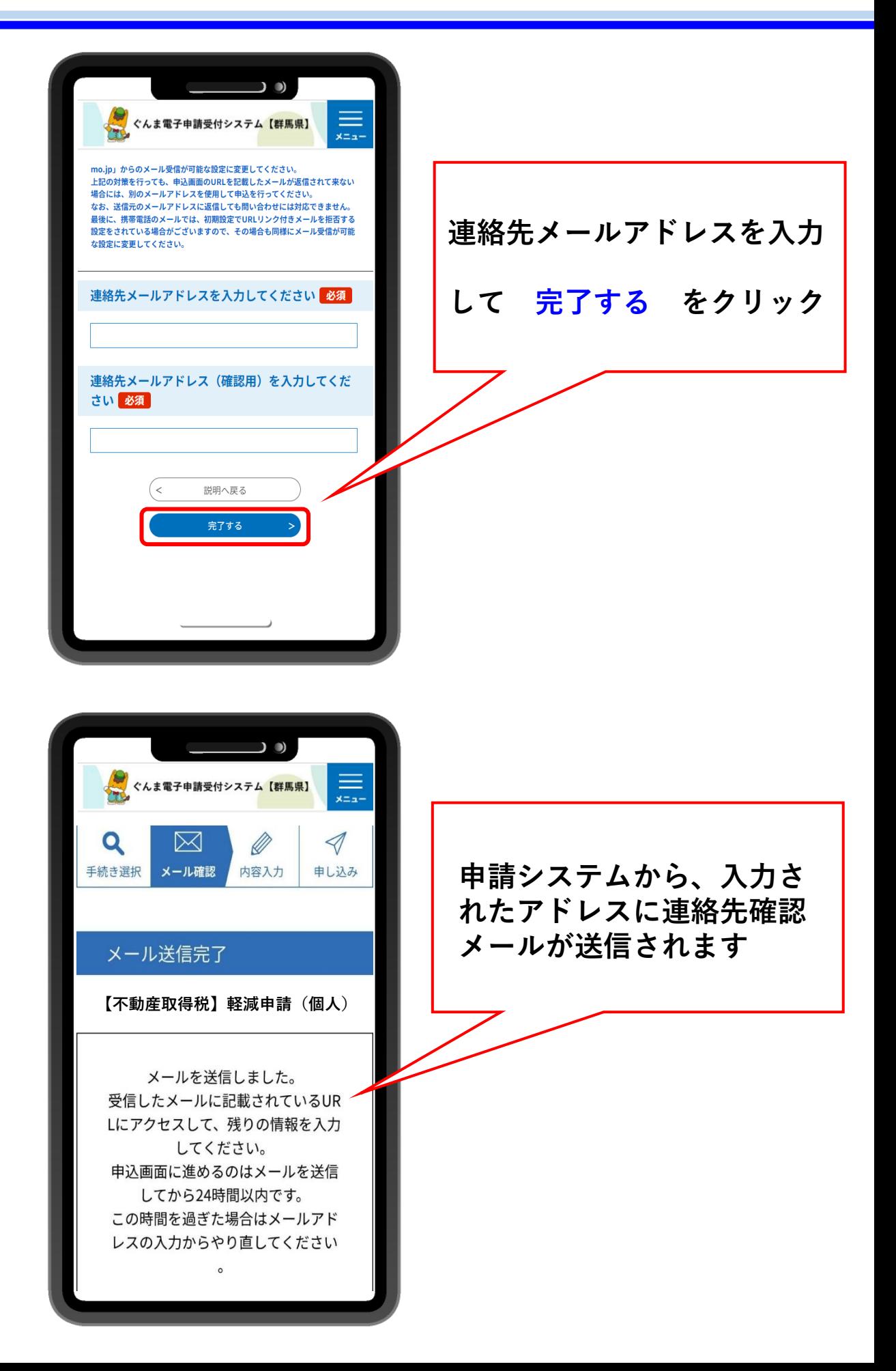

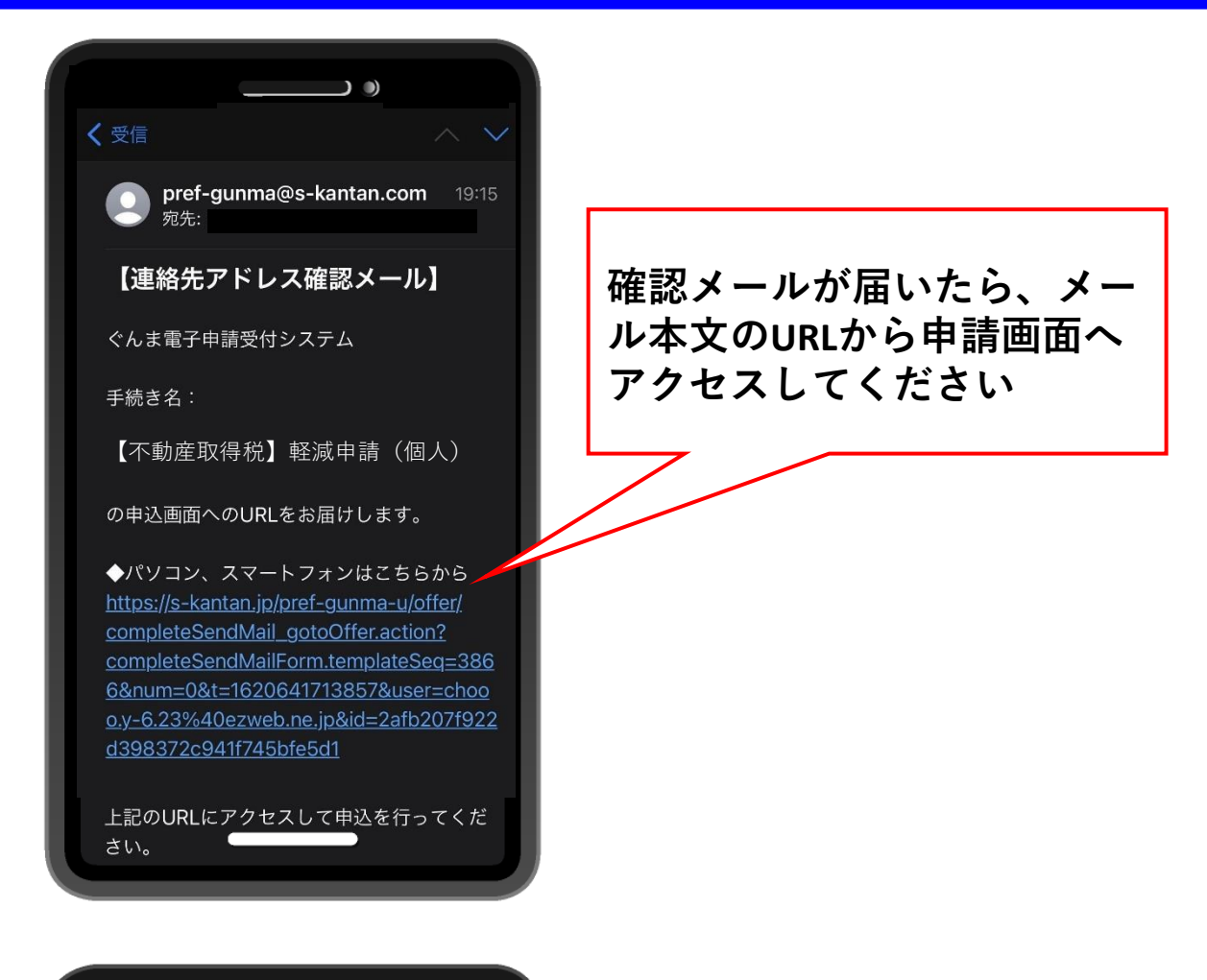

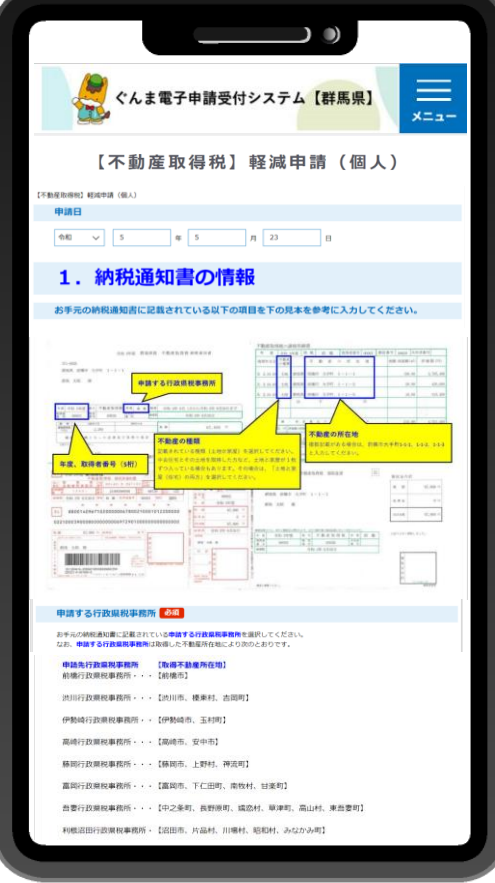

### **申 請 画 面 トップページ**

#### 1. 納税通知書の情報

お手元の納税通知書に記載されている以下の項目を下の見本を参考に入力してください。 なお、申請は納税通知書が届いてから行っていただきますようお願いします。

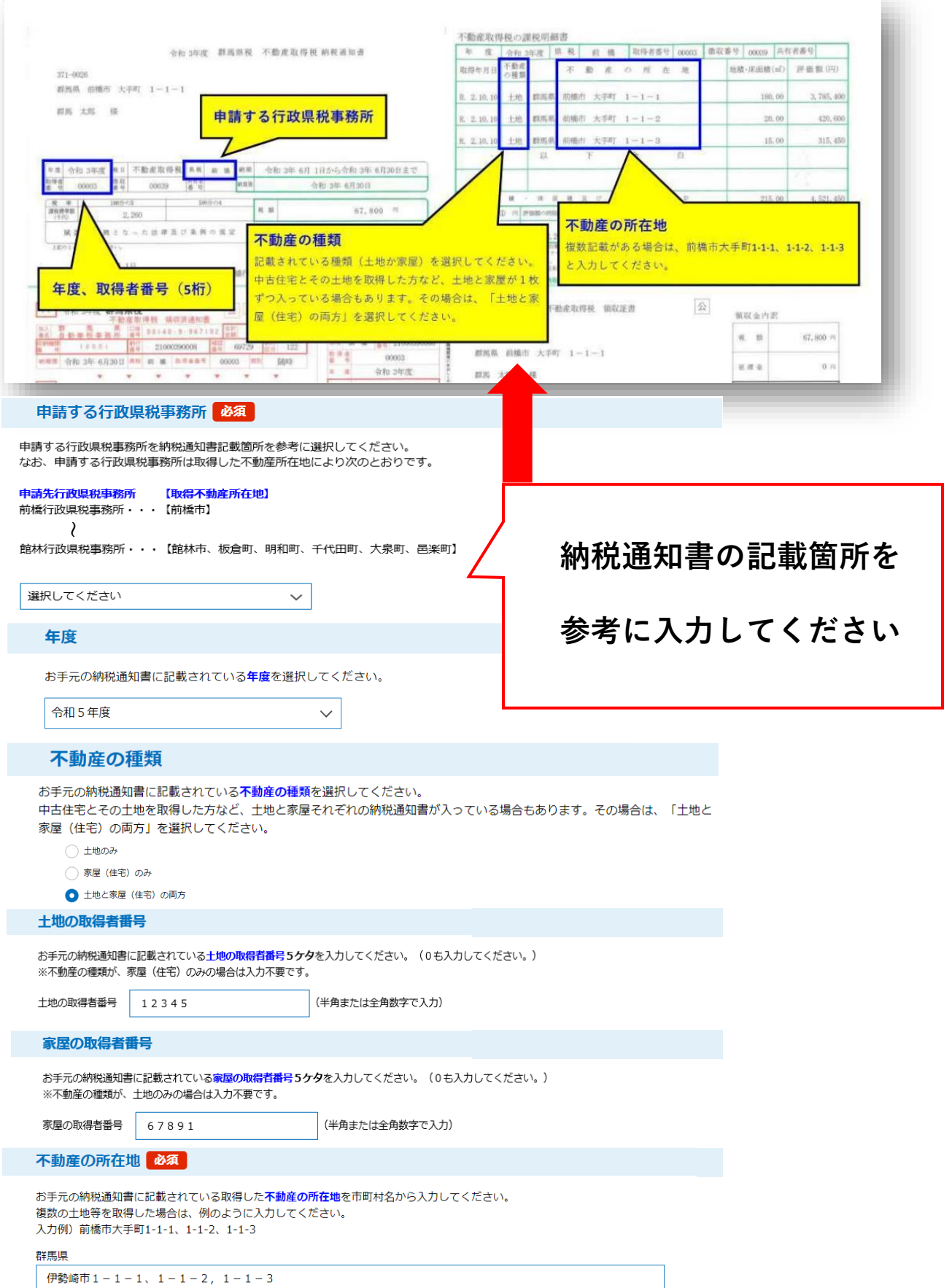

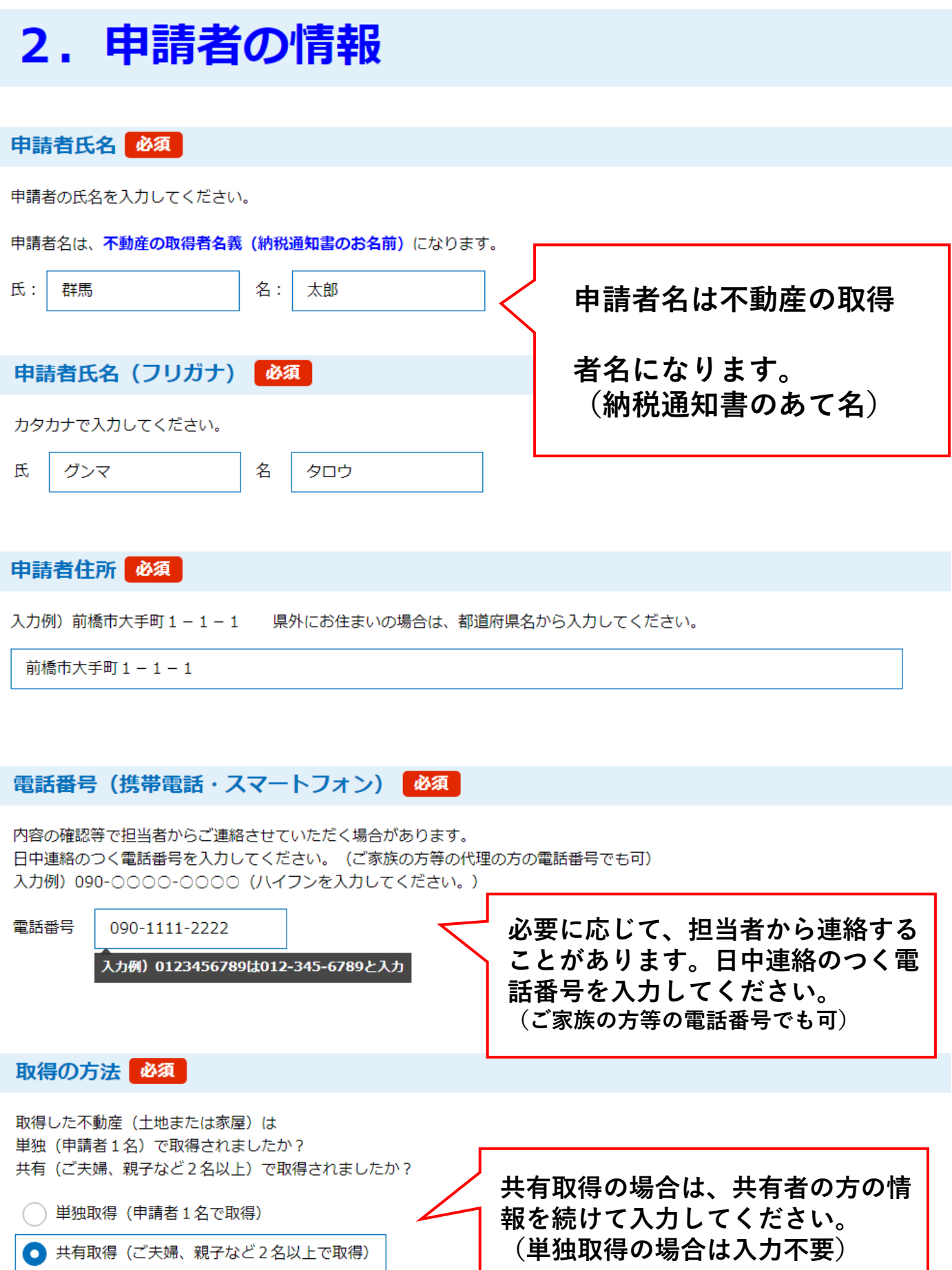

# 2. 申請者の情報

共有取得の場合は、以下の共有者の情報を入力してください。単独取得の場合 は、入力不要です。

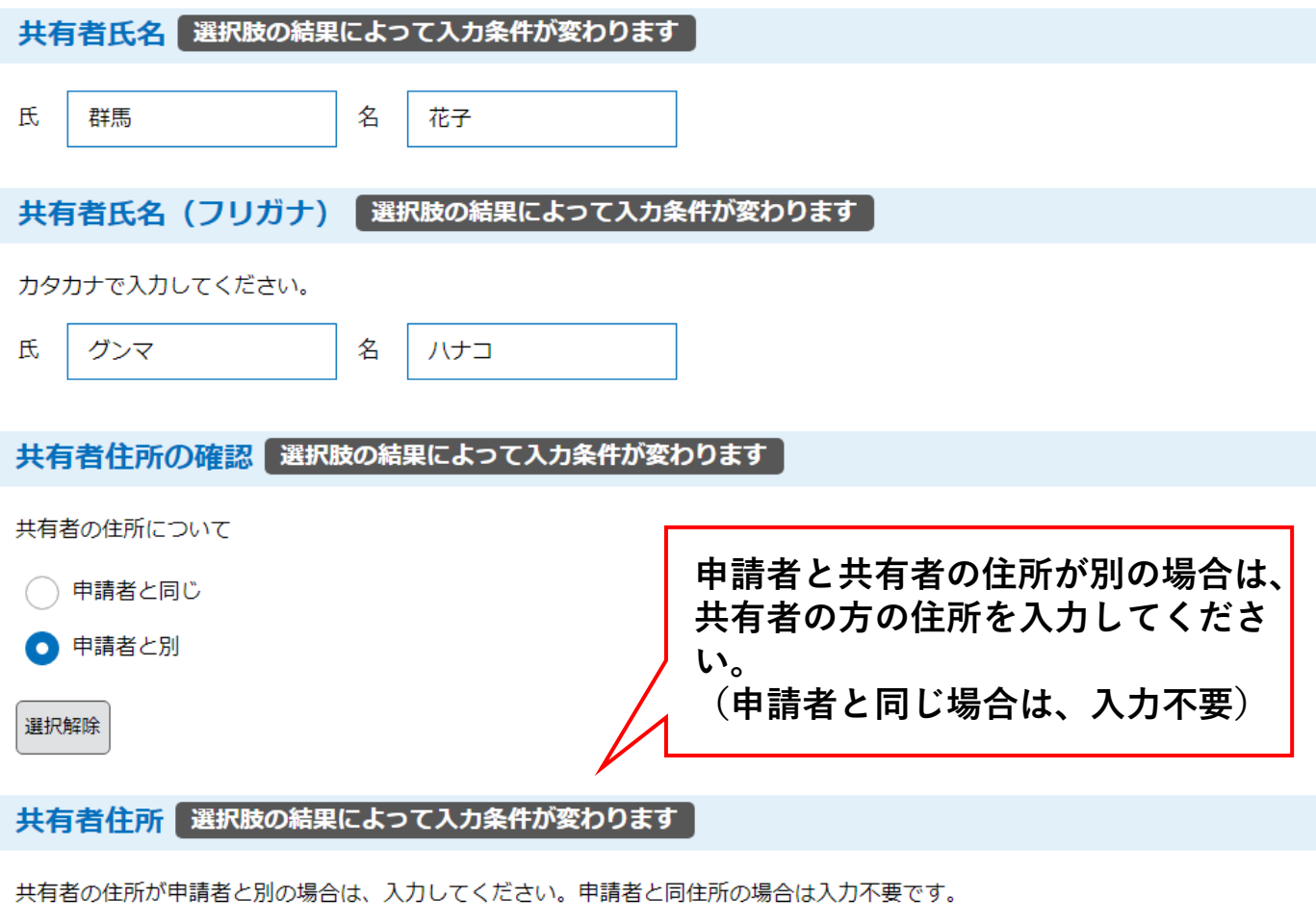

伊勢崎市 1-1-1

#### 共有者が3名以上いる場合

共有者が3名以上いる場合は、3人目以降の共有者の方の氏名、住所を入力してください。 単独取得や共有者が2名の場合は、入力不要です。

共有者3 氏名:赤城 次郎 (アカギ ジロウ) 共有者3 住所:高崎市高崎町123-45 共有者4 氏名:赤城 三郎 (アカギ サブロウ) 共有者4 住所:高崎市高崎町123-45

**共有者が3名以上の場合は、3人目 以降の共有者の方の氏名(フリガ ナ)、住所を入力してください。**

# 3.建物(住宅)の情報

**重 要!**

「建物の登記事項証明書」(原本または原本の写し)をスマホで撮影し、画像(「jpeg」 「ipq」「pnq」「qif」)をページ数に応じて画像ファイル1~3の添付ボックスに順に1 つずつ添付してください。

·登記事項証明書が4ページ以上の場合は4ページ目以降の画像を画像ファイル 4以降の添 付ボックスにまとめて添付してください。

・PDFファイルの場合は画像ファイル 4以降の添付ボックスにまとめて添付してください。

【その他必要になるもの】

・併用住宅(店舗兼住宅など)、共同住宅(分譲マンションを除く)、2世帯住宅(完全分離 型)は各階の平面図も必要です。

・平面図を添付する場合は、図面から各区画の面積を測定するため、画像ファイルではなく P DFファイルを下の画像ファイル 4以降の添付ボックスに添付してください。

・場合によっては、別途、紙での提出をお願いすることがありますのでご了承ください。

【注意】 必要なのは土地ではなく建物の証明書です。 下の見本を参考にしてくださ い。

- **・必ず 建物 の全部事項証明書の写真データを添付してください。**
- **・全てのページを1枚ずつ全体が映るように撮影してください。**
- **・お手元にない場合は、法務局で取得してください。**

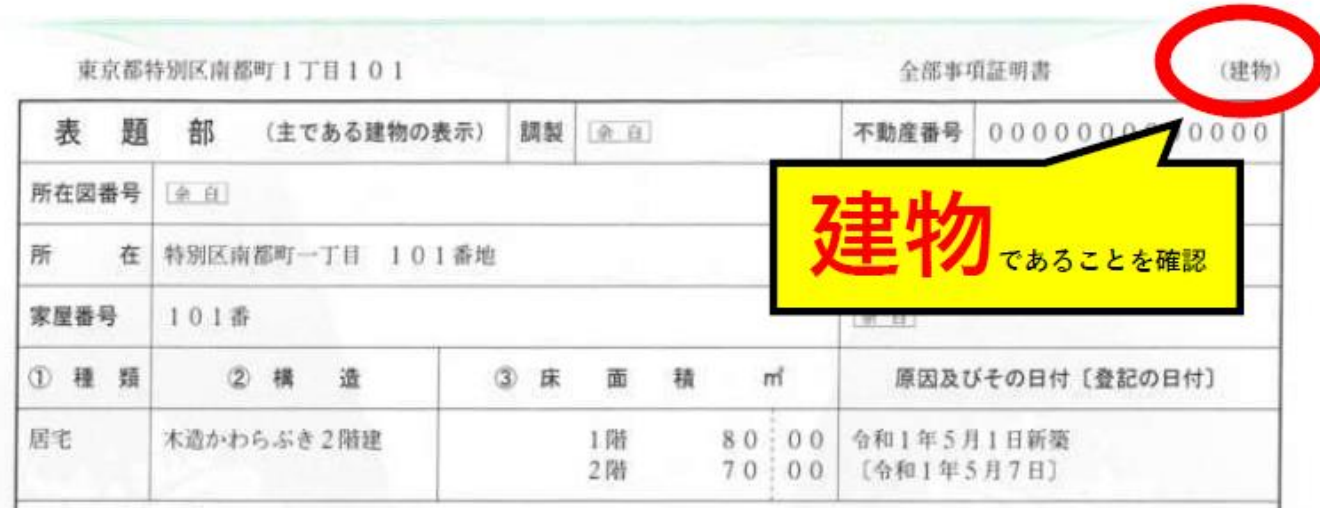

# 3.建物(住宅)の情報

## **建物の全部事項証明書 見本**

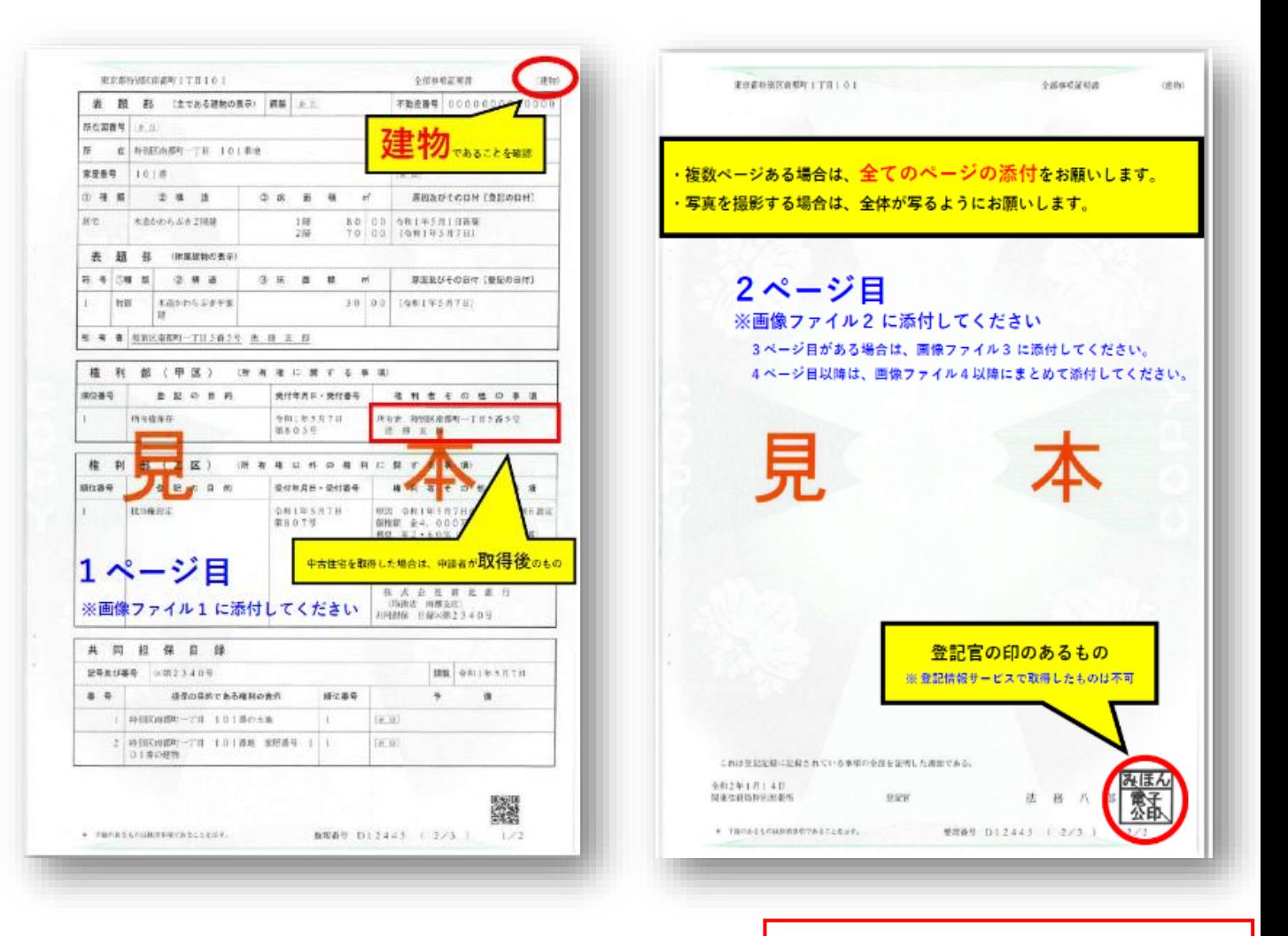

#### データ種類の選択 必須 建物(住宅)登記事項証明書

添付する登記データの種類を選択してください。

**添付するデータの種類を選択 し、該当箇所にデータを添付 してください**

1. スマホによる写真データ を選択した場合は、画像ファイル1~3に順に写真データを添付してください。 4ページ目以降がある場合は、4ページ目以降を画像ファイル4以降にまとめて添付してください。

2. PDF等その他ファイル を選択した場合は、画像ファイル4以降にまとめて添付してください。

 $\bullet$ 1. スマホによる写真データ(「jpeg」「jpg」「png」「gif」)

2. PDFデータ等その他ファイル

**スキャンしたPDFデータの場合は、 画像ファイル4以降にまとめて添付** **スマホの写真を画像ファイル1~3 に1枚ずつ添付、4枚目以降は画像 ファイル4以降にまとめて添付**

#### **写真1ページ目を添付** 画像ファイル1 選択肢の結果によって入力条件が変わります

- ・スマホで撮影した<mark>建物</mark>(住宅)登記事項証明書の画像ファイルを添付してください。
- ・添付ファイルの拡張子は「jpeg」「jpg」「png」「gif」に限られます。

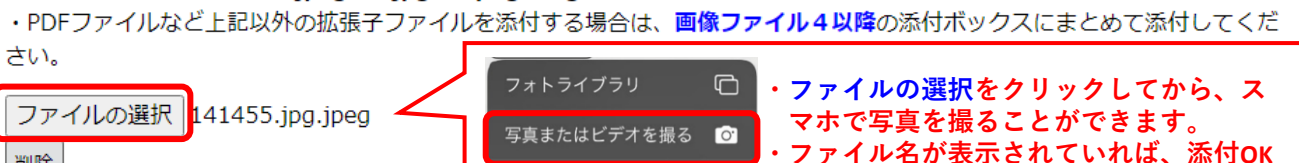

**です。**

 $\cdots$ 

#### **写真2ページ目を添付(2ページ目がある場合のみ)** 画像ファイル2

ブラウズ

・スマホで撮影した<mark>建物</mark>(住宅)登記事項証明書の画像ファイルを添付してください。

・添付ファイルの拡張子は「jpeg」「jpg」「png」「gif」に限られます。

·PDFファイルなど上記以外の拡張子ファイルを添付する場合は、画像ファイル4以降の添付ボックスにまとめて添付してくだ さい。

ファイルの選択 141456.jpg.jpeg

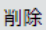

削除

#### **写真3ページ目を添付(3ページ目がある場合のみ)** 画像ファイル3

・スマホで撮影した建物 (住宅) 登記事項証明書の画像ファイルを添付してください。

・添付ファイルの拡張子は「jpeg」「jpg」「png」「gif」に限られます。

·PDFファイルなど上記以外の拡張子ファイルを添付する場合は、画像ファイル4以降の添付ボックスにまとめて添付してくだ さい。

ファイルの選択 ファイルが選択されていません

削除

画像ファイル4以降 添付ファイル

選択肢の結果によって入力条件が変わります

·登記事項証明書が4ページ以上ある場合は、4ページ目以降の画像ファイルをこちらにまとめて添付してください。

・PDFファイルなど、添付ファイルの拡張子が「jpeg」「jpg」「peg」「gif」以外の場合も、こちらにまとめて添付してくださ い。 **PDFデータ等をまとめて添付**

**または**

**写真4ページ目をまとめて添付(4ページ目以降がある場合のみ)**

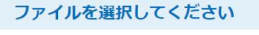

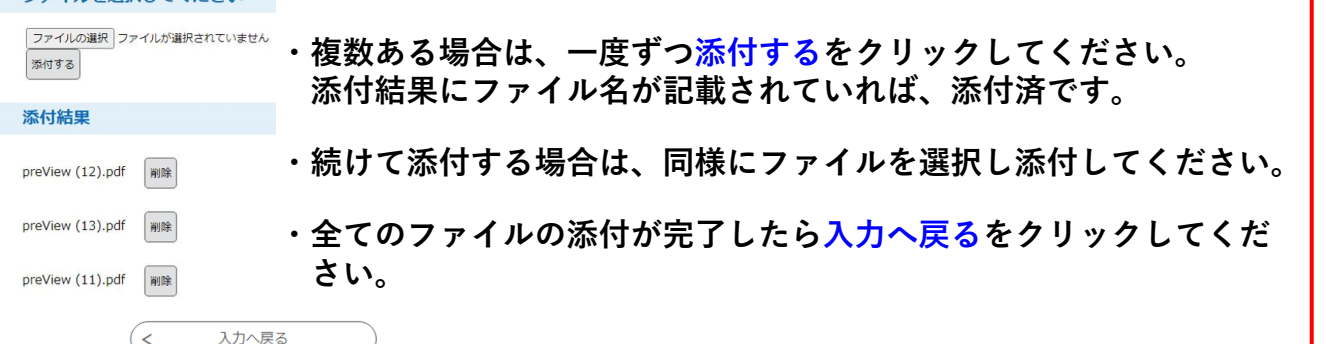

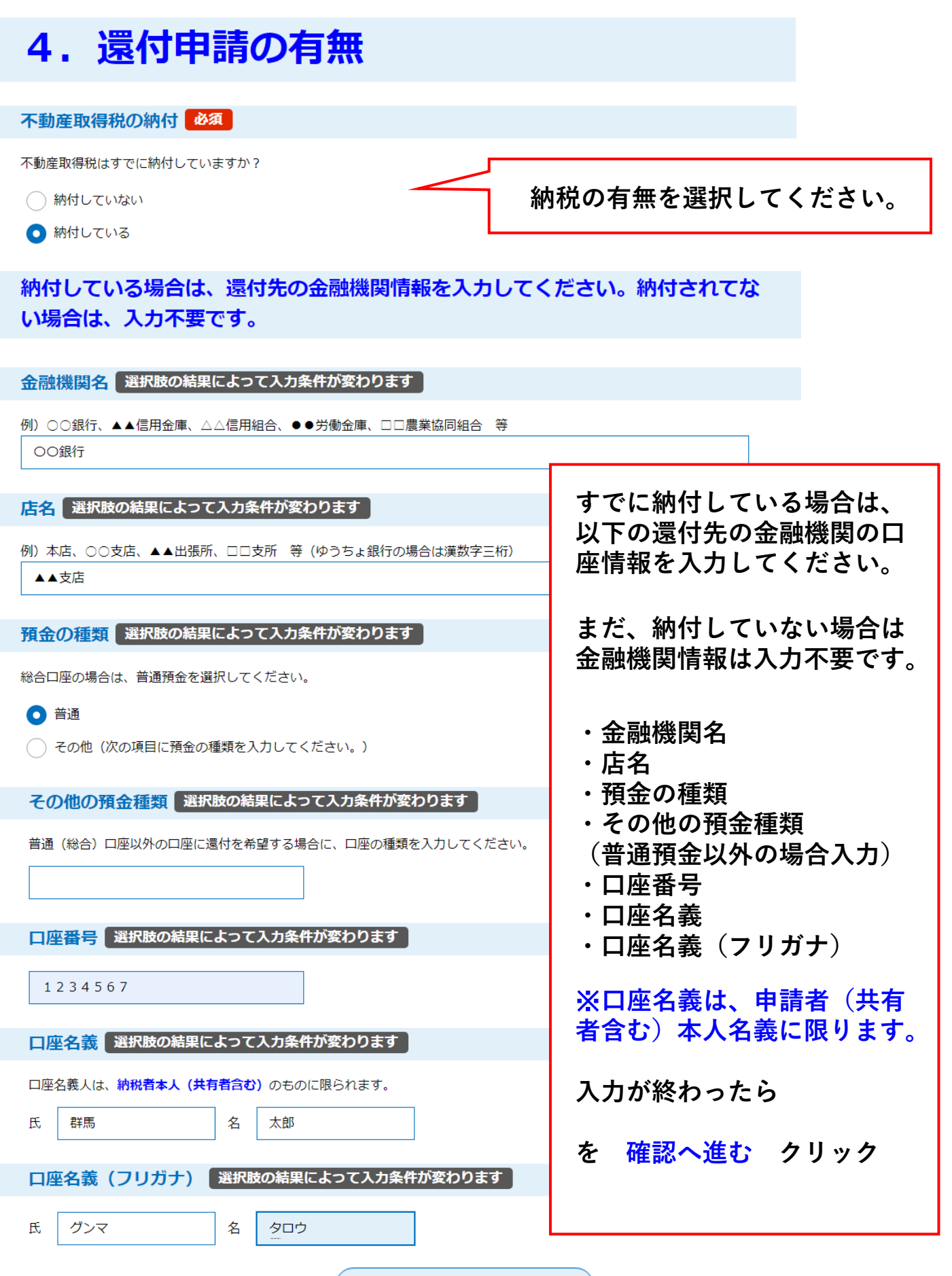

確認へ進む

 $\geq$ 

**エラーがある場合に、メッセージが表示されます**

▲ 入力不備の項目があります。(詳細な内容は、各項目をご参照ください。)

取得の方法 必須

選択解除

取得した不動産(土地または家屋)は 単独(申請者1名)で取得されましたか? 共有(ご夫婦、親子など2名以上)で取得されましたか?

◯ 単独取得 (申請者1名で取得)

● 共有取得 (ご夫婦、親子など2名以上で取得)

**エラーの項目が黄色になるので、指示に 従い入力を行ってください**

#### 共有取得の場合は、以下の共有者の情報を入力してください。単独取得の場合 は、入力不要です。

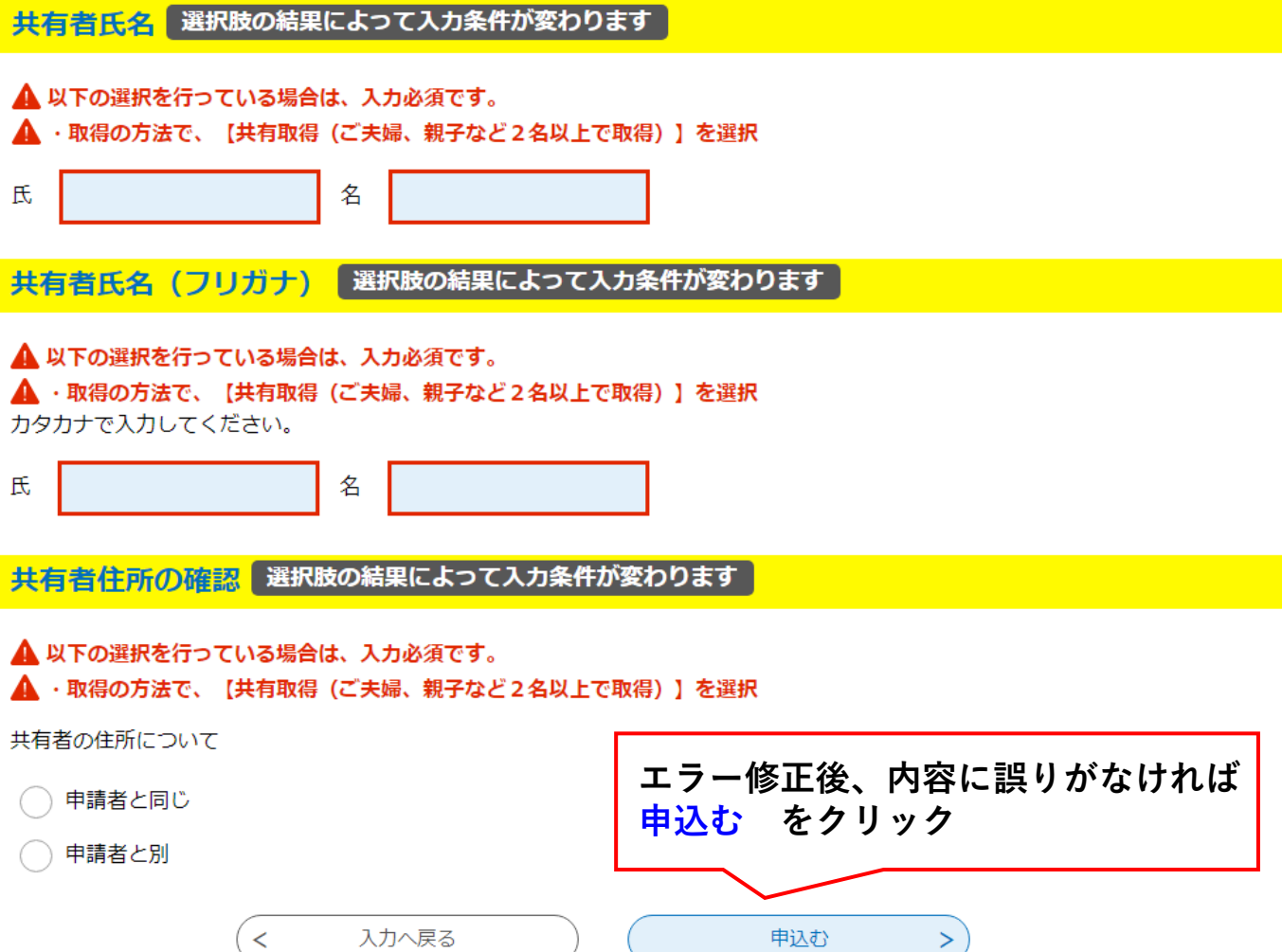

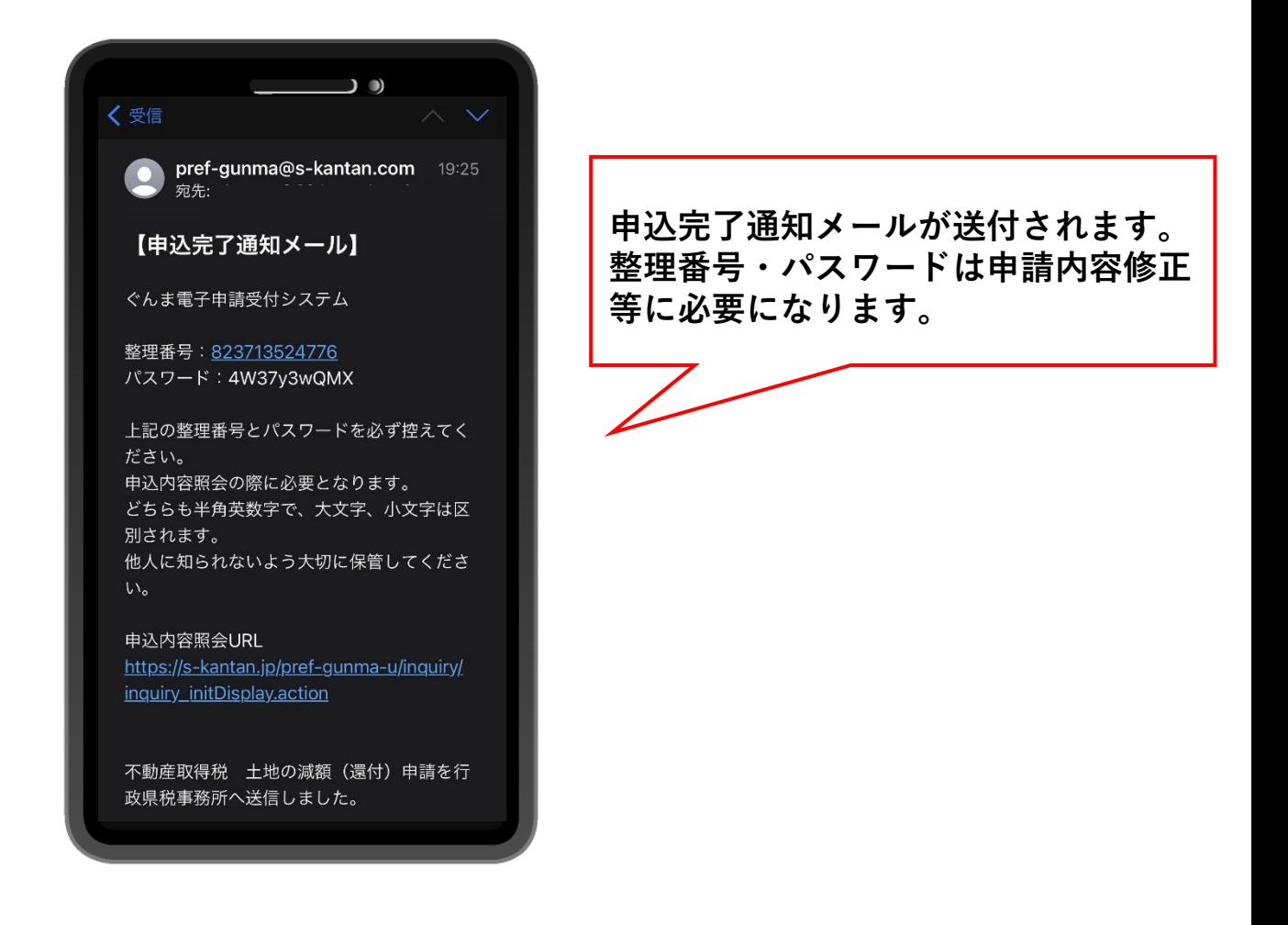

#### **これで軽減申請完了です。**

**軽減の計算が終わりましたら、メールにてお知らせいたしますの で、しばらくお待ちください。**

**内容の確認等で担当者からご連絡することがありますのでご了承 ください。**

**軽減の結果、税額が残る場合は軽減後の税額の納付書を送付いた しますので、ご納税お願いします。**

**共有取得の場合は、申請者様あてに送付いたします。**